# **Digitalisierung der Lehre an der Jade Hochschule**

https://oljhs.eduloop.de

Stand 2025-04-29 15:49:51

#### Inhalt

# Inhalt

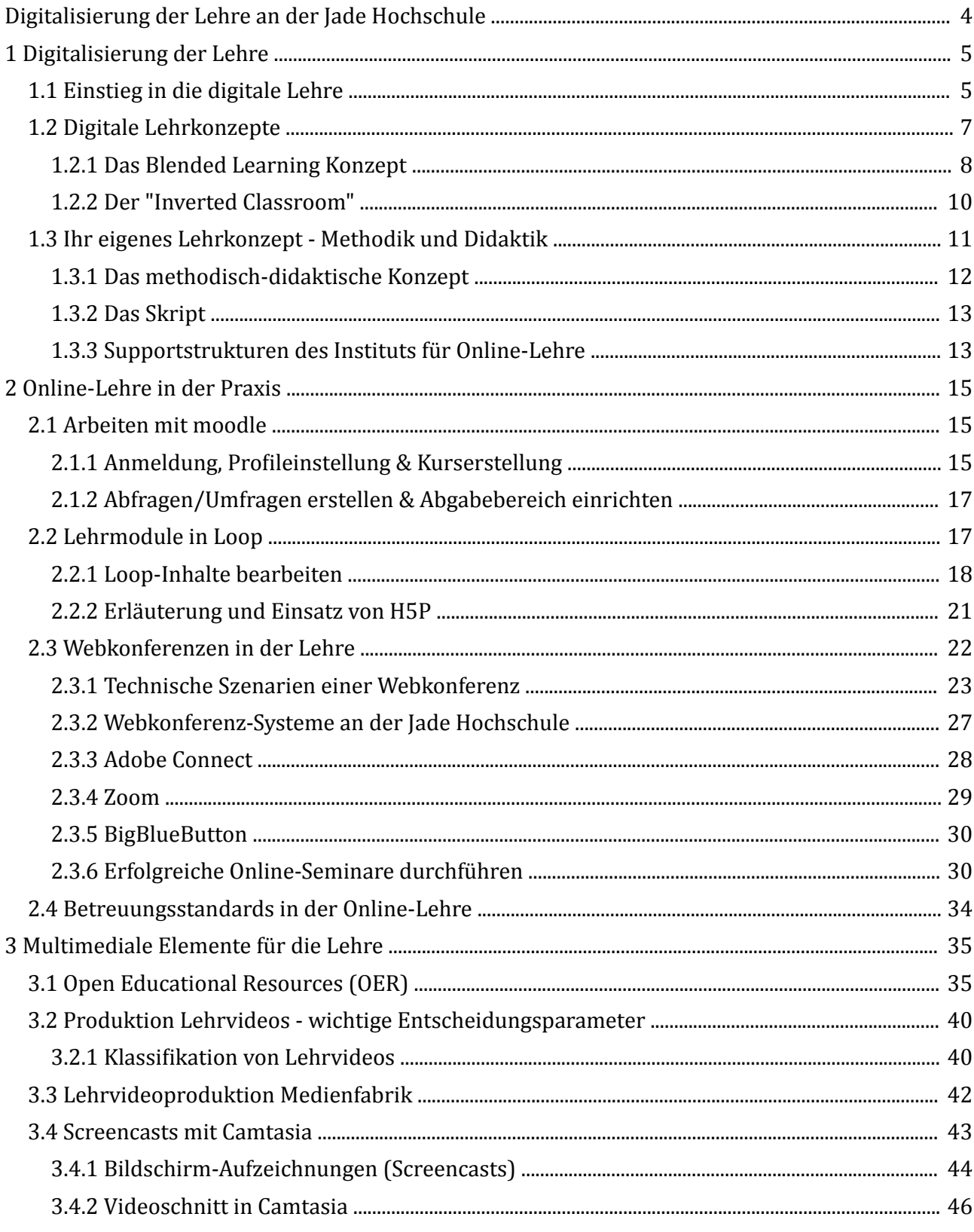

# Anhang

![](_page_1_Picture_18.jpeg)

![](_page_2_Picture_20.jpeg)

### <span id="page-3-0"></span>**Digitalisierung der Lehre an der Jade Hochschule**

Dieses Modul bietet allen Interessierten einen Einstieg in die Möglichkeiten der digital gestützten Lehre und zeigt Wege zur Unterstützung und Beteiligung auf. Dabei ist dieses Loop-Modul in drei zentrale Bereiche untergliedert:

- 1. Digitalisierung der Lehre
- 2. Online-Lehre in der Praxis
- 3. Multimediale Elemente für die Lehre

Eine Übersicht aller Kapitel und Unterkapitel finden Sie im Inhaltsverzeichnis.

### **Über den Autor Institut für Online-Lehre**

**INSTITUTE** ONLINE LEHRE

#### **Hochschule:**

Jade Hochschule Wilhelmshaven/Oldenburg/ Elsfleth

#### **Kontakt:**

Nina Paul M.A. Till Rehbein M.A. Friedrich-Paffrath-Straße 101 26389 Wilhelmshaven, Deutschland nina.paul@jade-hs.de till.rehbein@jade-hs.de

# <span id="page-4-0"></span>**1 Digitalisierung der Lehre**

Die Jade Hochschule erkennt die Notwendigkeit der Digitalisierung der Lehre im 21. Jahrhundert. Sie formuliert diese als strategisches Ziel der Hochschulentwicklung und unterstützt Maßnahmen zur Weiterentwicklung der digital gestützten Lehre:

![](_page_4_Picture_3.jpeg)

"Digitale Lehre an der Jade Hochschule soll mit aktueller Technik, reflektierter Didaktik und kompetenz-orientierter Fachlichkeit die Chancen sich wandelnder Arbeitsformen nutzen. Die Möglichkeiten für individuelles und selbstgesteuertes Lernen sollen in vielfältigen Formaten erprobt werden (Flexibilität und Chancengleichheit durch Digitalisierung)." (*[Jade Hochschule 2018](#page-48-0)* )

Gemeinsam mit dem [Institut für Online-Lehre](http://www.jade-hs.de/iol) bietet sie Support-Strukturen für die Entwicklung von digital gestützten Lehr-Konzepten bis hin zur Umsetzung multimedialer Elemente zum Einsatz in der Online- und Präsenz-Lehre. Dieses Modul bietet allen Interessierten einen Einstieg in die Möglichkeiten der digital gestützten Lehre und zeigt Wege zur Unterstützung und Beteiligung auf.

![](_page_4_Picture_6.jpeg)

1 Digitalisierung der Lehre

1.1 Einstieg in die digitale Lehre

[1.2 Digitale Lehrkonzepte](#page-6-0)

[1.3 Ihr eigenes Lehrkonzept - Methodik und Didaktik](#page-10-0)

# **1.1 Einstieg in die digitale Lehre**

Was ist gute digitale Lehre?

![](_page_4_Picture_13.jpeg)

 An dieser Stelle befindet sich online ein Video. https://olihs.eduloop.de/loop/Einstieg in die digitale Lehre **Med. 1:** Herausforderung Digitalisierung

Noch zu Beginn dieses Jahrtausends ging es um die Frage, wie die technologische Entwicklung die Prozesse des Lernens und Lehrens unterstützen kann. Heute wird die Notwendigkeit der Digitalisierung der Lehre nicht mehr in Frage gestellt. Nicht mehr das ob, sondern vielmehr das WIE steht im Mittelpunkt der Diskussionen. So definie‐ ren Klimsa & Issing im Jahr 2011 digitalisierte Lehre noch als "Formen von Lernen, bei denen digitale Medien für die Distribution und Präsentation von Lernmaterialien einschließlich der Unterstützung zwischenmenschlicher Kommunikation in Lernprozessen zum Einsatz kommen" (*[Klimsa & Issing 2011,](#page-48-0)* S. 14).

Aus mediendidaktischer Perspektive geht es aber darum, wie Medien in Bildungskontexten das Lehren und auch das Lernen nachhaltig unterstützen können. Denn die "Digital Natives", jene Generation die mit Smartphone und Tablet aufgewachsen ist, sitzen inzwischen in den Lehrveranstaltungen der Hochschulen. Der Umgang mit mobilen Endgeräten ist für sie selbstverständlich geworden und so erledigen sie einen Großteil ihrer alltäglichen Erledigungen über das Internet: sie bestellen online, erledigen die Bankgeschäfte mittels App, zahlen mit ihrem Smartphone, kommunizieren miteinander und beschaffen sich die notwendigen Informationen einfach aus dem Netz.

Diese Generation verfügt über ein großes Maß an "Medien**bedien**kompetenz" (vgl.*[Handke 2017](#page-48-0)* S. 36f.), die oftmals ausreicht, benötigte Informationen im Internet zu finden. "Ob es ihnen dabei allerdings gelingt, auch die für ihre inhaltlichen Ziele adäquaten Inhalte in qualitätsgesicherter Form aufzufinden, ist eine andere Frage" (ebd.). An dieser Stelle kann und sollte die Digitalisierung der Lehre greifen. Der Umgang mit den Medien ist den Studierenden bekannt und vertraut, den didaktischen Mehrwert sollte die Hochschule liefern.

In den Fokus mediendidaktischer Planungen rücken dabei zunehmend flexible Lehrund Lernformen. Es geht um "Lernangebote, die die vielfältigen Möglichkeiten der Medien nutzen, um nachhaltig Lernerfolge zu erzielen" (*[Kerres 2012](#page-48-0)* ). Dabei soll die Selbstverständlichkeit, mit der Medien genutzt werden, auch für Lehr-Lernzwecke eingesetzt werden und neue Möglichkeiten des anderen, vielleicht besseren Lernens eröffnen.

Dabei sollte die Digitalisierung von Inhalten immer unter dem Aspekt des Mehrwerts betrachtet werden: bietet die Digitalisierung tatsächlich einen Mehrwert aus didaktischer Sicht oder bietet sie allein eine Lösung für den Wunsch Studierender nach örtlicher und zeitlicher Ungebundenheit (vgl. *[Handke 2017](#page-48-0)* )? Es gilt festzuhalten, dass digitale Lehre nicht automatisch den Lernerfolg erhöht. Besonders unterhaltsame Elemente digitaler Lehre können sogar dazu führen, dass die Auseinandersetzung mit den eigentlichen Lehrinhalten reduziert wird und damit zu geringerem Lernerfolg führt. Vielmehr ist die Frage nach Lernerfolg immer eine Frage der gewählten didaktischen Methode und damit unabhängig von Form und Grad der Digitalisierung. So ist nicht jedes Studienmodul gleich zu digitalisieren, sondern bedarf jeweils einer individuellen Lösung. Die Digitalisierung der Lehre an Hochschulen kann einen Rahmen bieten, der zielgruppenspezifisch und fachspezifisch ausgefüllt werden kann.

<span id="page-6-0"></span>![](_page_6_Picture_2.jpeg)

Der Einsatz von digitalen Lehr-/Lernangeboten kann einer zunehmend heterogenen Studierendenschaft mehr Flexibilität bieten, indem sich verschiedene Phasen des Studiums individueller an unterschiedliche Lebensformen, Bildungsbiographien und Studienstrategien anpassen lassen (vgl. *[HFD](#page-48-0)* ).

# **1.2 Digitale Lehrkonzepte**

### **Aktueller Entwicklungsstand / Überblick**

In Anlehnung an *[Kerres](#page-48-0)* , (S. 300 f.) ist unter einem Lernangebot die didaktische Aufbereitung von Lerninhalten zur Anregung von Lernprozessen zu verstehen. Dabei entsteht ein mediengestütztes Lernangebot erst durch die Anwendung einer didaktisch begründeten Methode und die entsprechende (multi-)mediale Umsetzung. Diese mediengestützten Lernangebote werden den Lernenden dann in einer Lernumgebung zur Verfügung gestellt. So können online-gestützte Lehrmodule in der Online-Lehre (d.h. im Rahmen von Online-Studiengängen), aber auch als zusätzliche Elemente von Lehrveranstaltungen in Präsenz-Studiengängen eingesetzt werden.

*[Wannemacher et al. 2016](#page-48-0)* unterscheiden hierzu Szenarien der digitalen Anreicherung über das Lernszenario der digitalen Integration bis hin zum Online-Lernen, in dem sich die Online-Studiengänge der Jade Hochschule wiederfinden. So sprechen sie von einer Form der **digitalen Anreicherung**, wenn das klassische Skript lediglich als PDF zum Download bereitgestellt wird und somit eine "sukzessive Entwertung der Präsenzphase durch die Digitalisierung der Begleitmaterialien" (*[Handke 2017](#page-48-0)* , S. 60) erfolge. Ein didaktischer Mehrwert durch die Digitalisierung fehlt. Die digitale Anreicherung wird auch an der Jade Hochschule verfolgt, indem begleitende Materialien zu Lehrveranstaltungen über moodle bereitgestellt werden, die zur Vertiefung und Prüfungsvorbereitung genutzt werden können. Eine umfängliche Bereitstellung von Skripten, Begleitliteratur und Aufgaben kann dazu führen, dass die Teilnahme an Präsenzveranstaltungen zugunsten der digital verfügbaren Materialien nachlässt.

Von **digitaler Integration** sprechen Wannemacher et al. bei Lernszenarien, in denen Phasen der Präsenz und onlinebasierte Phasen aufeinander abgestimmt sind und sich ergänzen oder alternieren (vgl. *[Wannemacher et al. 2016](#page-48-0)* , S. 65ff.). Das wohl bekannteste Beispiel für eine Form digitaler Integration ist das [Konzept des Blended Learning](#page-7-0), bei dem Elemente des klassischen face-to-face-Unterrichtes mit mediengestützten, digitalen Elementen didaktisch sinnvoll miteinander kombiniert werden. Ein weiteres gelungenes Beispiel für die digitale Integration bildet das Konzept des Inverted Classroom, bei dem der/die Lehrende die Funktion eines Moderators übernimmt und die <span id="page-7-0"></span>Präsenzphasen ausschließlich der Anwendung und Vertiefung des vorab Gelernten dienen. Die digitale Integration bietet den Studierenden ein hohes Maß an räumlicher wie zeitlicher Flexibilität. Auch kann sie Prozesse des selbstgesteuerten Lernens fördern und unterstützt so die individuellen studentischen Lernprozesse.

Bei der reinen **Online-Lehre** liegt der höchste Grad der Virtualität vor und sie zeichnet sich somit durch größtmögliche zeitliche wie räumliche Flexibilität aus. Online-Studierenden wird dabei ein hohes Maß an Selbststeuerung und Disziplin abverlangt. Aus diesem Grund stellt ein Online-Studium besondere Anforderungen an die didaktischkonzeptionelle Gestaltung des Lernangebots. Nur ein gut strukturiertes Lehrmodul kann die Studierenden so unterstützen, dass die vorgesehenen Lernergebnisse zu erreichen sind.

Die Online-Studiengänge der Jade Hochschule - obwohl sie optionale Phasen der Präsenz umfassen - entsprechen diesem Szenario des Online-Lernens und bedürfen daher besonderer Aufmerksamkeit bei der Entwicklung der methodisch-didaktischen Konzepte, auf denen die Struktur des Lehrmoduls aufbaut.

Zusätzlich zu diesen drei nebeneinander stehenden Lernszenarien ("Anreicherung", "Integration", "Online-Lehre") gibt es zahlreiche weitere mediengestützte Elemente des Lernens, die als digitalisiertes Lernformat in diesen drei Szenarien zum Einsatz kommen können. Beispielhaft eine Aufzählung, die *[Wannemacher et al. 2016](#page-48-0)* durch umfassende Literaturanalysen im in- und ausländischen Bildungskontexten identifi‐ ziert haben:

- Interaktion & Kollaboration
- Spiel & Simulation (Game-based Learning)
- Virtual Reality
- Augmented Reality
- E-Portfolio
- [Open Educational Resources \(freie Lernmaterialien\)](#page-34-0)
- (Massive) Open Online Courses
- Vorlesungsaufzeichnungen / E-Lectures

### **1.2.1 Das Blended Learning Konzept**

Blended Learning definiert eine Art des Lernens, die digitale Elemente des mediengestützten Lernens nutzt und diese mit klassischen Face-to-Face Elementen kombiniert (vgl. *[Kerres](#page-48-0)* ).

Nach dem ersten E-Learning-Boom Anfang 2000 machte sich zunächst Ernüchterung breit. Der vollständige Ersatz traditioneller Trainingsmethoden durch losgelöste, alleinstehende E-Learning-Elemente bracht nicht den erwarteten Erfolg: die massive Einsparung von Kosten, motivationale Anreize zu selbstgesteuertem Lernen, eine vereinfachte Adaption von Lerninhalten und damit der Transfer des Erlernten blieben in weiten Teilen aus (*[Niegemann et al. 2004](#page-48-0)* , S. 5ff.). Die Abbruchquoten bei reinen Online-Angeboten ohne jeglichen sozialen Kontakt (zu anderen Lernenden oder Lehrpersonen) waren vergleichsweise hoch.

Bei Blended Learning Angeboten werden die Vorteile von Präsenzveranstaltungen und virtuellem Lernen auf der Basis neuer Informations- und Kommunikationsmedien systematisch eingesetzt (Kerres, De Witt & Stratmann, 2002). Insgesamt ist der Begriff des Blended Learning nicht einheitlich definiert und wird häufig inkonsistent verwendet. So stehen unterschiedliche lerntheoretische Ansätze ebenso häufig hinter dem Konzept wie unterschiedliche Zielsetzungen, Medien und Kontexte. Losgelöst von didaktischen Konzepten sind aber auch Blended Learning-Szenarien nicht unmittelbar lernförderlich. Die einzelnen Elemente müssen didaktisch sinnvoll miteinander verzahnt werden. So setzt sich zunehmend die Diskussion um so genannte hybride Lernarrangements durch. In hybriden Lernarrangements werden die vorhandenen Möglichkeiten mediengestützter und traditioneller Lernmethoden didaktisch begründet zusammengeführt und ergeben ein Lernszenario, das auf einem didaktischen Konzept fußt und in dem die Vorteile beider Lehrmethoden vereint werden. Nach *[Kopp/Mandl](#page-48-0) [2011](#page-48-0)* können Blended Learning-Szenarien oder hybride Lernarrangements nur dann didaktisch auf Studierende zugeschnitten sein, wenn der Konzeption eine konstruktivistische Auffassung von Lernen zugrunde liegt.

Typische Bestandteile eines Blended Learning-Szenarios sind nach *[Kerres 2012](#page-48-0)* , S. 389f.

- 1. Präsenzveranstaltungen für vielfältige, strukturierte und betreute Kommunikationsaktivitäten (weg von Vorträgen zur reinen Wissensvermittlung hin zu motivierenden, das Kennenlernen und die Gruppenbildung fördernden, interaktiven Kommunikationsaktivitäten)
- 2. Wissensaneignung durch Selbstlernaktivitäten mit Medien (z.B. über interaktive Medien, die eine erhöhte zeitliche und räumliche Flexibilität ermöglichen)
- 3. Förderung des sozialen, kooperativen Lernens durch soziale Lernsituationen und Gruppenarbeiten
- 4. Tutoriell betreutes Lernen mit der Möglichkeit, Feedback zu erhalten (z.B. über Online-Coaching)
- <span id="page-9-0"></span>5. Soziale Lernprozesse durch kommunikatives Lernen (z.B. in sozialen Netzwerken, Foren oder Chaträumen)
- 6. Individuelle Lernplanung, auch Community-basiert (s.g. peer-to-peer)
- 7. Prüfung und Zertifizierung des Lernerfolgs.

Elemente der klassischen Lehre werden hier didaktisch fundiert mit mediengestützten Elementen in einem Lernszenario vereint mit dem Ziel, eine positive und nachhaltig wirkende Lernerfahrung zu erreichen. Digitale Elemente ersetzen hier nicht die klassischen Bausteine, sondern ergänzen diese sinnvoll. Lernende sollen so ideal beim Erreichen ihrer Ziele und Bewältigen neuer Herausforderungen unterstützt werden.

### **1.2.2 Der "Inverted Classroom"**

Das mediengestützte Konzept der Lehr-/Lernmethode des Inverted Classroom basiert darauf, dass die Inhaltsvermittlung, die in der traditionellen Lehre durch den Lehrenden in einer Präsenzzeit vor Ort stattfindet, mit der Übungs- bzw. Vertiefungsphase zu Hause vertauscht wird ("Konzept des umgedrehten Unterrichts"). Ziel ist, die Lehrveranstaltung durch die Interaktivität stärker auf die Lernenden zu fokussieren und diese dadurch effektiver zu gestalten. Das Lerngeschehen in den Präsenzphasen wird im "Flipped Classroom" somit wesentlich durch die Studierenden, ihre Fragen, Impulse und Aktionen bestimmt.

![](_page_9_Picture_8.jpeg)

![](_page_9_Picture_9.jpeg)

**Abb. 1:** Die konventionelle Lehre und der Inverted Classroom

Hierzu werden zu Beginn der Studienphase zumeist kurze Lehrvideos zum Selbststudium angeboten. Die Inhaltsvermittlung findet somit nicht mehr im Hörsaal statt, sondern durch selbstständiges Erarbeiten der Studierenden von zu Hause aus. In der anschließenden Phase der Inhaltsvertiefung werden die zu vermittelnden Kompetenzen <span id="page-10-0"></span>durch Übungen, Praxisaufgaben, etc. geschult. Dieses Lehrkonzept setzt ein hohes Maß an Selbstdisziplin der Studierenden voraus, denn die Vertiefung der Inhalte durch Übungen kann nur gelingen, wenn die Studierenden die digital zur Verfügung gestellten Wissensinhalte pflichtbewusst erarbeitet haben (vgl. *[Handke 2017](#page-48-0)* , S. 61ff.). Zwischengeschaltete Testszenarien zwischen den einzelnen Lerneinheiten können dazu genutzt werden, den Wissensstand der Studierenden zu prüfen.

Die wichtigsten Rahmenbedingungen für ein erfolgreiches Gelingen seien laut *[Handke](#page-48-0) [2017](#page-48-0)* :

- digitale Lehrmaterialien für die selbstgesteuerte Inhaltsvermittlung,
- auf die Inhalte abgestimmte elektronische Tests,
- eine kompetenzorientierte Präsenzphase.

Weiterführende Hinweise, Praxisbeispiele und mehr können Sie auf den Seiten von [e](https://www.e-teaching.org/lehrszenarien/vorlesung/inverted_classroom)[teaching.org e](https://www.e-teaching.org/lehrszenarien/vorlesung/inverted_classroom)insehen.

# **1.3 Ihr eigenes Lehrkonzept - Methodik und Didaktik**

![](_page_10_Picture_9.jpeg)

An dieser Stelle befindet sich online ein Video.

[https://oljhs.eduloop.de/loop/Ihr\\_eigenes\\_Lehrkonzept\\_-\\_Methodik\\_und\\_Didaktik](https://oljhs.eduloop.de/loop/Ihr_eigenes_Lehrkonzept_-_Methodik_und_Didaktik)

**Med. 2:**

Vom Präsenzmaterial zum fertigen Online-Modul in Loop

Das Institut für Online-Lehre unterstützt die Digitalisierung der Lehre an der Jade Hochschule, indem es Formate online-gestützter Lehre konzipiert, umsetzt und weiterentwickelt. Dabei werden jeweils mediendidaktische ebenso wie technische Aspekte mit einbezogen. Eine Abstimmung mit den Anforderungen von Lehrenden- wie Studierendenseite hat zu erfolgen. Das Institut für Online-Lehre orientiert sich dabei an den Zielen des Hochschulforum Digitalisierung (HFD), einer gemeinsamen Initiative des Stifterverbandes für die Deutsche Wissenschaft mit dem CHE Centrum für Hochschulentwicklung und der Hochschulrektorenkonferenz (HRK):

![](_page_10_Picture_15.jpeg)

"Ziel ist, dass digitale Lernformate überall dort, wo sie pädagogisch-didaktische Mehrwerte liefern, ein integraler Bestandteil der Lehre insgesamt werden" (*[HFD](#page-48-0)* ).

An der Jade Hochschule werden Formen der digitalen Anreicherung, der digitalen Integration sowie des Online-Lernens praktiziert. Jedes Lernszenario stellt dabei unterschiedliche Anforderungen an die mediendidaktische Aufbereitung. Allen Angeboten <span id="page-11-0"></span>sollte ein methodisch-didaktisches Konzept zugrunde liegen, welches Lernergebnisse formuliert und die Inhalte darauf abgestimmt mittels multimedialer Unterstützung konzipiert. Zudem sind die Lehrveranstaltungen den Rahmenbedingungen eines Hochschulstudiums unterworfen. Dazu zählen die Semesterstrukturen der Hochschule ebenso wie die von den Fachbereichen beschlossenen Betreuungsstandards für gute Lehre in den Online-Studiengängen.

# **1.3.1 Das methodisch-didaktische Konzept**

Ein erster zentraler Schritt zur Entwicklung eines Online-Studienmoduls ist die Erstellung eines methodisch-didaktischen Konzepts. Die Online-Lehre orientiert sich an den Semesterstrukturen der Hochschule. Diese schränkt die zeitliche Flexibilität, die durch digitale Integration bzw. Online-Lehre geschaffen werden kann, wieder ein. Ein 5 CP-Studienmodul sieht einen Workload von 150 Zeitstunden vor, der in einem Semester abzuleisten ist. Ein Studiensemester dauert im Schnitt 15 Wochen, auf die der Workload zu verteilen ist. Das methodisch-didaktische Konzept hilft, das Lernangebot entsprechend zu strukturieren.

Zum Workload zählen neben der Bearbeitung der Studienfachinhalte auch ggf. angebotene Präsenzveranstaltungen, Webkonferenzen und Prüfungen. Präsenzveranstaltungen und Webkonferenzen unterstützen den Lernprozess während des Semesters, die Prüfungen finden in der Regel zu Semesterende statt.

Der nachfolgende Leitfaden soll Ihnen dabei helfen, angeleitet durch Fragen, über das didaktische Design Ihres Kurses nachzudenken, es zu beschreiben und Ihr Studienmodul so methodisch-didaktisch und lernergebnisorientiert zu strukturieren.

Das methodisch-didaktische Konzept soll die folgenden zentralen Fragen beantworten:

- Welche Rahmenbedingungen müssen bei der Entwicklung Ihres Studienmoduls berücksichtigt werden?
- Was sollen die Studierenden nach erfolgreichem Abschluss Ihres Studienmoduls wissen, verstehen und tun können? Oder anders gefragt, was sind die Lernergebnisse Ihres Moduls?
- Wie wollen Sie überprüfen, ob die Studierenden diese Lernergebnisse auch tatsächlich erreicht haben?
- Welche Fachinhalte und Methoden wollen Sie einsetzen, bzw. welche Lernaktivitäten wollen Sie initiieren, damit die Studierenden diese Lernergebnisse auch erreichen können?

### **Download Leitfaden zur Erstellung Ihres methodisch-didaktischen Konzepts**

<span id="page-12-0"></span>[Leitfaden methodisch-didaktisches Konzept\\_2022](https://oljhs.eduloop.de/mediawiki/images/oljhs.eduloop.de/4/4b/Leitfaden_IOL_MDK_20190416.pdf)

### **1.3.2 Das Skript**

Steht die methodisch-didaktische Herangehensweise des zu digitalisierenden Moduls fest, beginnt die Phase der Skripterstellung. Diese Phase bedingt einen engen Austausch zwischen den Autoren und dem Institut für Online-Lehre. Im Gegensatz zu Modulskripten aus der Präsenzlehre liegt der Fokus auf der eigenständigen Studierbarkeit der Skripte - also darauf, dass die Inhalte für sich stehen, selbsterklärend sind und ohne externe Hilfestellung von Studierenden bearbeitet werden können.

**Skript:** Modulkonzept, das auf die onlinebasierte Wissensvermittlung abgestimmt ist und neben der textlichen Ausarbeitung der Lehrinhalte auch die skizzierten Ideen für Animationen, Grafiken, Videos und Lernaufgaben enthält.

Die Skripte werden von den zuständigen Projektmitarbeiter\_ innen dahingehend überprüft, ob die formulierten Inhalte den beschriebenen Anforderungen eines Online-Moduls entsprechen und ob die im methodisch-didaktischen Konzept formulierten Lernziele erreicht werden können. Parallel dazu werden die von der Autorin oder dem Autor skizzierten Ideen für Animationen, Grafiken, Videos und Lernaufgaben auf Verständlichkeit und Umsetzbarkeit geprüft. Sowohl auf textlicher als auch auf interaktiver Ebene umfasst die Erstellung der Lerneinheiten damit mehrere Korrekturphasen.

# **1.3.3 Supportstrukturen des Instituts für Online-Lehre**

Die Jade Hochschule bündelt mit dem [Institut für Online-Lehre](http://www.jade-hs.de/iol) langjährige Erfahrungen im Bereich der Online-Lehre.

Das Institut für Online-Lehre ist eine fachbereichsübergreifende Service-Einrichtung für das Management sowie die Betreuung der Online-Studiengänge und online-basierter Weiterbildungsangebote der Jade Hochschule.

Es dient dem Erfahrungsaustausch und entwickelt Vorschläge zur Weiterentwicklung und Verbesserung der Online-Studiengänge und Online-Lehre. Dabei arbeitet das Institut in enger Kooperation mit den Fachbereichen und anderen Einrichtungen der Jade Hochschule zusammen, die Online-Studiengänge, ‐Zertifikatskurse und -Weiterbildungsmaßnahmen anbieten und ist dabei insbesondere zuständig für

- Organisation und Durchführung von Angeboten in der Online-Lehre,
- Information und Beratung von Studieninteressierten, Studierenden und Lehrenden,

• Zusammenarbeit mit Einrichtungen und Organisationen aus Praxis und Forschung im In- und Ausland.

Prof. Dr.-Ing. Harald Lohner ist geschäftsführender Direktor des Instituts.

<span id="page-13-0"></span>![](_page_13_Picture_3.jpeg)

# <span id="page-14-0"></span>**2 Online-Lehre in der Praxis**

Auf den folgenden Seiten möchten wir Ihnen ganz praxisnah die wichtigsten Konzepte und Werkzeuge für gute digitale Lehre mitgeben.

Sie finden hier Ideen und Anregungen, wie Sie Ihre Lehre selbstständig digital anreichern können. Gleichwohl bietet das Institut für Online-Lehre die Unterstützung bei der Entwicklung eines methodisch-didaktischen Konzepts für die Digitalisierung Ihres Lehrmoduls - von der ersten Idee bis zur Umsetzung.

Sehen Sie auf den folgenden Seiten, welche technischen Möglichkeiten zur Digitalisierung einen Mehrwert für die Lehre bieten können und mit welchen Mitteln sich Lösungen finden lassen für mehr Flexibilität und Digitalisierung in der Lehre.

![](_page_14_Picture_5.jpeg)

2 Online-Lehre in der Praxis

2.1 Arbeiten mit moodle

[2.2 Lehrmodule in Loop](#page-16-0)

- [2.3 Webkonferenzen in der Lehre](#page-21-0)
- [2.4 Betreuungsstandards in der Online-Lehre](#page-33-0)

# **2.1 Arbeiten mit moodle**

Die virtuelle Lernplattform moodle ist für alle Online-Studiengänge der Jade Hochschule die zentrale Organisationsplattform. Über moodle werden die Links zu den Online-Modulen bereitgestellt, Unterlagen und Informationen verteilt, Umfragen an Studierende versendet und Präsenztermine terminiert. In den Foren und Chats findet ein kommunikativer Austausch statt. Für Lehrende bietet moodle viele Vorteile:

- direkte Schnittstelle zu den Online-Modulen
- Aufgaben online einsammeln (Dateien oder Texte) und online bewerten
- Abstimmen über Themen, Termine oder Arbeitsgruppen
- Termine vergeben (z. B. Sprechstunden)
- Information und Diskussion in Foren & Chats
- Selbsttests oder Wissenstests mit automatischer Auswertung

**Erfahren Sie auf den kommenden Seiten, wie der Einstieg in moodle ohne großen Aufwand gelingt** - lernen Sie erste Grundeinstellungen kennen und vervollständigen Sie mit Hilfe der bereitgestellten Screencasts (Bildschirmaufzeichnungen) relevante Informationen zu den von Ihnen betreuten Kursen und Modulen.

# <span id="page-15-0"></span>**2.1.1 Anmeldung, Profileinstellung & Kurserstellung**

### **Ihr moodle-Account**

Nutzen Sie die nachfolgenden Screencasts, um die grundlegende Struktur des Lernraumsystems moodle kennenzulernen.

Die Online-Studiengänge werden im moodle des Hochschulverbundes Virtueller Fachhochschulen (VFH) abgebildet: https://moodle.oncampus.de

Den Lernraum der Jade Hochschule für alle Präsenz-Studienangebote finden Sie unter: https://moodle.jade-hs.de

Die Screencasts umfassen die folgenden Themen:

- Der Anfang: Anmeldung & Profileinstellung
- Einrichten des eigenen Kurses
- Erstellen von Abfragen/Umfragen zur Teilnahme an Präsenzterminen
- Einrichten des Abgabebereichs für Einsendeaufgaben

### **1. Der Anfang: Anmeldung & Profileinstellung**

![](_page_15_Picture_13.jpeg)

 An dieser Stelle befindet sich online ein Video. [https://oljhs.eduloop.de/loop/Anmeldung,\\_Profileinstellung\\_%26\\_Kurserstellung](https://oljhs.eduloop.de/loop/Anmeldung,_Profileinstellung_%26_Kurserstellung) **Med. 3:**

Anmeldung & Profileinstellung

### **2. Einrichten des eigenen Kurses**

Die Einrichtung des eigenen Kurses erfordert zunächst zwei besonders erwähnenswerte Einstellungsparameter. Zum Einen empfehlen wir, die eigenen **Kursinhalte zu abonnieren** (d.h. die verschiedenen Kurs-Foren zu abonnieren, so dass neue Einträge automatisch an die eigene E-Mail-Adresse gesendet werden) und zum Anderen das **Kursprofil auszufüllen** - beide Schritte sind im nachfolgenden Screencast beschrieben.

![](_page_15_Picture_18.jpeg)

An dieser Stelle befindet sich online ein Video.

[https://oljhs.eduloop.de/loop/Anmeldung,\\_Profileinstellung\\_%26\\_Kurserstellung](https://oljhs.eduloop.de/loop/Anmeldung,_Profileinstellung_%26_Kurserstellung)

 **Med. 4:** Einrichten des eigenen Kurses - Abonnieren der Kursinhalte & Ausfüllen des Kursprofils

# <span id="page-16-0"></span>**2.1.2 Abfragen/Umfragen erstellen & Abgabebereich einrichten**

In den folgenden Screencasts zeigen wir Ihnen, wie Sie mit wenig Aufwand **Abfragen bzw. Umfragen an Ihre Studierenden** richten können! Terminieren Sie mit wenigen Schritten die nächsten Webkonferenzen oder planen Sie eine Exkursion.

### **3. Erstellen von Abfragen/Umfragen zur Teilnahme an Präsenzterminen**

![](_page_16_Picture_5.jpeg)

 An dieser Stelle befindet sich online ein Video. [https://oljhs.eduloop.de/loop/Abfragen/Umfragen\\_erstellen\\_%26\\_Abgabeber](https://oljhs.eduloop.de/loop/Abfragen/Umfragen_erstellen_%26_Abgabebereich_einrichten)eich\_einrichten

 **Med. 5:** Umfrage/Abfrage erstellen

### **4. Einrichten des Abgabebereichs für Einsendeaufgaben**

Textbasierte Aufgaben können selbstverständlich ebenfalls über moodle gestellt und deren Abgaben eingesammelt werden. Dabei können Sie wählen, ob Studierende ihre Lösung als Datei oder z.B. durch eine direkte Texteingabe bereitstellen sollen. Wir zeigen Ihnen, wie Sie den dafür bereitstehenden Abgabebereich einrichten und die **Einsendeaufgabe(n) erstellen**.

![](_page_16_Picture_10.jpeg)

An dieser Stelle befindet sich online ein Video.

[https://oljhs.eduloop.de/loop/Abfragen/Umfragen\\_erstellen\\_%26\\_Abgabeber](https://oljhs.eduloop.de/loop/Abfragen/Umfragen_erstellen_%26_Abgabebereich_einrichten)eich\_einrichten

 **Med. 6:** Einrichten des Abgabebereichs

# **2.2 Lehrmodule in Loop**

Sie befinden sich bereits in **LOOP** – der browserbasierten Lernumgebung, die im weiteren Verlauf auch Ihr eigenes Lehrmodul beherbergen wird. Wie bei diesem Informations-Modul wird auch Ihr Online-Modul nach Fertigstellung simpel per Klick auf den entsprechenden Link abrufbar sein.

<span id="page-17-0"></span>Sie werden von überall und jederzeit die Möglichkeit haben, Ihr **Modul selbst anzupassen und zu aktualisieren**. Ferner werden Studierende oder Teilnehmende die Möglichkeit erhalten, Fehler sofort zu melden oder Diskussionsbeiträge zu den einzelnen Kapiteln zu verfassen.

**LOOP** ist speziell zur Erstellung akademischen E-Learning Contents konzipiert. Als Cloud-Lösung ist keine lokale Installation nötig - lediglich ein Browser und ein Internetzugang sind vorausgesetzt. Der Content kann mit allen Geräten, allen Betriebssystemen und Browsern gelesen und bearbeitet werden.

Als Open-Source Lösung basiert **LOOP** auf der Mediawiki-Technik, auf dessen Grundlage auch www.wikipedia.de funktioniert.

# **2.2.1 Loop-Inhalte bearbeiten**

Zum Bearbeiten des LOOPs aktivieren Sie zunächst den Bearbeitungsmodus unter Einstellungen. Der Modus bietet eine andere Ansicht der Inhalte, die der normalen Ansicht vorenthalten sind. Dazu gehören z.B. Fehlermeldungen oder Druck-Vorschauen.

![](_page_17_Picture_7.jpeg)

**Abb. 3:** Aktivierung des Bearbeitungsmodus

Um die Inhalte einer Seite oder eines Seitenabschnitts zu bearbeiten, klicken Sie auf das Stiftsymbol hinter dem Seiten-/Abschnittstitel.

![](_page_17_Picture_10.jpeg)

<span id="page-18-0"></span>![](_page_18_Picture_44.jpeg)

**Abb. 4:** Buttons um in das Bearbeitungsfeld zu wechseln (gelbe Markierung)

Durch Klicken auf den Stift (gelb markierter Bereich) wechselt die Ansicht in das Bearbeitungsfeld "Wikitext" mit integriertem Seiteneditor.

#### **Der Seiteneditor und seine Funktionen**

In folgender Abbildung sehen Sie den Seiteneditor mit dem "Wikitext", den Buttons "Vorschau" und "Änderungen". Des Weiteren befinden sich die eingeklappten Untermenüs "Erweitert", "Sonderzeichen", "Hilfe", sowie "LOOP" im Interface. Diese werden im weiteren Verlauf vorgestellt und erläutert. Im Bearbeitungsfeld, sprich der Registerkarte "Wikitext", erstellen Sie Ihre Seite unter Nutzung der im nächsten Kapitel gezeigten Formatierungsmöglichkeiten.

![](_page_18_Picture_7.jpeg)

<span id="page-19-0"></span>![](_page_19_Picture_47.jpeg)

**MAbb. 5: Das Bearbeitungsfeld in Loop** 

Der dunkelrote Bereich "Datei(en) hier ablegen" stellt eine Schnittstelle zum Hochladen von Dateien dar. Sie können ausgewählte Dateien per Drag&Drop in das Feld ziehen und mit einem Klick auf "Diese Datei hochladen" hochladen. Dabei ist es unerheblich, ob Sie die Dateien einzeln oder im Bündel in das Feld legen. Nach dem Hineinziehen in das Browserfeld muss der Vorgang mit Klick auf "Diese Datei(n) hochladen" bestätigt werden. Wenn Sie mit der Erstellung Ihrer Inhalte fertig sind, können Sie diese über den Button "Seite speichern" sichern.

![](_page_19_Picture_5.jpeg)

# <span id="page-20-0"></span>**2.2.2 Erläuterung und Einsatz von H5P**

Mit H5P können Sie verschiedene Lerninhalte erstellen - diese können als interaktive Lernvideos, Textaufgaben oder Bilderrätsel angelegt- und direkt über den entsprechenden Code in den Quellcode des entsprechenden Loop-Lehrmoduls integriert werden.

![](_page_20_Picture_4.jpeg)

 An dieser Stelle befindet sich online ein Video. [https://oljhs.eduloop.de/loop/Erl%C3%A4uterung\\_und\\_Einsatz\\_von\\_H5P](https://oljhs.eduloop.de/loop/Erl%C3%A4uterung_und_Einsatz_von_H5P) **Med. 7:** Interaktive Inhalte mit H5P erstellen Quelle: https://www.youtube.com/watch?v=SR6tVWSiXU4

![](_page_20_Picture_6.jpeg)

Viele interessante Beispiele und Vorlagen für Lernaufgaben, Quizzes und interaktive Videos finden Sie auf **<https://h5p.com>**.

# **Beispielaufgaben**

### **Interaktive Lern-Videos**

H5P ermöglicht es, in eigene oder auf YouTube verfügbare Videos interaktive Elemente zu platzieren und in Loop zu integrieren. Das folgende Video beinhaltet beispielhaft einige Aufgaben-Typen die mit wenigen Klicks in ein Video integriert werden können:

 An dieser Stelle befindet sich online ein interaktives Medienelement. [https://oljhs.eduloop.de/loop/Erl%C3%A4uterung\\_und\\_Einsatz\\_von\\_H5P](https://oljhs.eduloop.de/loop/Erl%C3%A4uterung_und_Einsatz_von_H5P)

### **Textbasierte Lernaufgaben**

Mit H5P lassen sich textbasierte Aufgabenformate wie Multiple Choice, Lückentexte oder Quizaufgaben erstellen.

### **Multiple Choice**

![](_page_20_Picture_15.jpeg)

 An dieser Stelle befindet sich online ein interaktives Medienelement. [https://oljhs.eduloop.de/loop/Erl%C3%A4uterung\\_und\\_Einsatz\\_von\\_H5P](https://oljhs.eduloop.de/loop/Erl%C3%A4uterung_und_Einsatz_von_H5P)

</code>

#### **Richtig oder Falsch (True/False Question)**

<span id="page-21-0"></span>![](_page_21_Picture_3.jpeg)

 An dieser Stelle befindet sich online ein interaktives Medienelement. [https://oljhs.eduloop.de/loop/Erl%C3%A4uterung\\_und\\_Einsatz\\_von\\_H5P](https://oljhs.eduloop.de/loop/Erl%C3%A4uterung_und_Einsatz_von_H5P)

![](_page_21_Picture_5.jpeg)

![](_page_21_Picture_6.jpeg)

 An dieser Stelle befindet sich online ein interaktives Medienelement. [https://oljhs.eduloop.de/loop/Erl%C3%A4uterung\\_und\\_Einsatz\\_von\\_H5P](https://oljhs.eduloop.de/loop/Erl%C3%A4uterung_und_Einsatz_von_H5P)

#### **Bilder- und Grafikbasierte Lernaufgaben**

Verwenden Sie eigene Fotos und Grafiken zur Erstellung bildbasierter Lern- und Quizaufgaben.

#### **Classic Memory**

 An dieser Stelle befindet sich online ein interaktives Medienelement. [https://oljhs.eduloop.de/loop/Erl%C3%A4uterung\\_und\\_Einsatz\\_von\\_H5P](https://oljhs.eduloop.de/loop/Erl%C3%A4uterung_und_Einsatz_von_H5P)

#### **Erraten Sie die Antwort (Guess the answer)**

![](_page_21_Picture_14.jpeg)

 An dieser Stelle befindet sich online ein interaktives Medienelement. [https://oljhs.eduloop.de/loop/Erl%C3%A4uterung\\_und\\_Einsatz\\_von\\_H5P](https://oljhs.eduloop.de/loop/Erl%C3%A4uterung_und_Einsatz_von_H5P)

#### **Dialog-Karten (Dialog Cards)**

![](_page_21_Picture_17.jpeg)

 An dieser Stelle befindet sich online ein interaktives Medienelement. [https://oljhs.eduloop.de/loop/Erl%C3%A4uterung\\_und\\_Einsatz\\_von\\_H5P](https://oljhs.eduloop.de/loop/Erl%C3%A4uterung_und_Einsatz_von_H5P)

### **2.3 Webkonferenzen in der Lehre**

Die Digitalisierung der Lehre bedeutet auch, neue und flexible Formate zu entwickeln, mit denen die klassische Präsenzvorlesung im Hörsaal ergänzt, unterstützt oder - wie in der Zeit der Corona-Pandemie notwendig - gar ersetzt werden kann. In diesem Kapitel möchten wir Ihnen Wege aufzeigen und Formate vorschlagen, wie Sie Ihre Lehre

<span id="page-22-0"></span>zunehmend digitalisiert anreichern und unterstützen können, indem Sie sich geeigneter Lehrszenarien und Tools bedienen, die sich für die Online-Lehre eignen.

Hierzu kann das Kommunikations- und Kollaborationsmedium der **Webkonferenz** didaktisch sinnvoll eingesetzt werden. Webkonferenzen sind über das Internet durchgeführte, in der Regel synchrone Treffen, in denen die Teilnehmenden über Mikrofon und Webcam sowie unterstützend über die Chat-Funktion miteinander interagieren. Webkonferenzen unterstützen zudem kollaborative Elemente der Zusammenarbeit und können so für interaktive Lehr-Lern-Formate eingesetzt werden.

Für das Gelingen einer erfolgreichen Webkonferenz sind neben didaktischen Gesichtspunkten zu Teilnehmeraktivitäten und Interaktion (vgl. Kapitel 2.3.3) die verwendete Software sowie die eingesetzte Hardware grundlegend. Eine gute und für alle Teilnehmenden angenehme Bild- und Tonqualität erleichtert das Lehren und Lernen und führt zu einer angenehmen Studier-Atmosphäre.

Flexible Lehrformen spielen dabei eine immer größere Rolle. Bei einem Mix des Auditoriums aus Präsenzstudierenden und Online-Studierenden empfehlen wir den Einsatz der Polycom Studio Konferenzkamera. In anderen Fällen genügt der Einsatz eines Headsets und einer im Laptop integrierten oder auch externen Webcam. Sie benötigen Equipment oder eine Einführung in die Technik? [Sprechen Sie uns an -](https://www.jade-hs.de/forschung/forschungsprofil/institute/iol/mitteilung/) wir bieten Ihnen Leihgeräte und das "Gewusst-wie"!

Diese Aspekte berücksichtigend haben wir **drei grundsätzliche Szenarien** für Webkonferenzen herausgearbeitet, die erfahrungsgemäß am häufigsten praktiziert werden.

### **2.3.1 Technische Szenarien einer Webkonferenz**

Nachfolgend finden Sie eine Übersich der drei möglichen Lehrszenarien sowie eine detaillierte Darstellung des jeweils benötigten Equipments.

![](_page_23_Picture_76.jpeg)

#### <span id="page-23-0"></span>Lehrszenarien in Webkonferenzen

![](_page_23_Picture_4.jpeg)

An dieser Stelle befindet sich online ein YouTube-Video.

<https://youtu.be/OjfF5yyaGxQ>

 **Med.:** Der Einsatz der Polycom Studio mit weiteren Kameras Quelle:https://www.youtube.com/watch?v=OjfF5yyaGxQ

#### **Szenario 1: Webkonferenz ohne Präsenzstudierende vor Ort**

Das technische Setting bei einer Webkonferenz ohne Präsenzstudierende ist simpel, erfordert dennoch einige Grundvoraussetzungen:

- aktueller Computer mit 1-2 Browsern auf aktuellstem Stand
- ein USB-Headset mit Mikrofon
- Webcam (integriert oder via USB-Anschluss)
- stabile und schnelle Internetverbindung: Übertragungsgeschwindigkeit mind. 3MBit/s im Download sowie im Upload (absolutes Minimum: 1Mbit/s). Geschwindigkeit prüfen unter: [www.speedtest.net](http://www.speedtest.net)

![](_page_23_Picture_14.jpeg)

<span id="page-24-0"></span>![](_page_24_Figure_2.jpeg)

### **Szenario 2: Webkonferenz mit gemischtem Plenum (Präsenz- und Online-Teilnehmende)**

Für das technische Setting einer Webkonferenz mit Präsenzstudierenden empfehlen wir den Einsatz unserer Polycom Studio Konferenzkameras. Die Polycom übernimmt die Aufgaben des Headsets sowie der Kamera und erleichtert auf diese Weise die Kommunikation zwischen Lehrendem\_Lehrender, Präsenzstudierenden und Online-Teilnehmenden. Damit auch die Teilnehmenden vor Ort mit den Online-Teilnehmenden kommunizieren können, stellen wir Ihnen zusätzlich ein Satellitenmikrofon zur Verfügung, dass per Kabel direkt an die Polycom Studio angeschlossen wird. Dieses überträgt den Ton der im Hörsaal anwesenden Personen klar und verständlich, so dass sowohl die Kommunikation live aller Teilnehmenden untereinander, als auch eine nutzbare Aufzeichnung zum späteren Abruf ermöglicht wird.

![](_page_24_Picture_5.jpeg)

<span id="page-25-0"></span>![](_page_25_Figure_2.jpeg)

#### **Abb. 8:** Webkonferenz mit Präsenzstudierenden eigene Darstellung

#### **Szenario 3: Webkonferenz mit gemischtem Plenum und zusätzlichen Kameras**

Zusätzliche Kameras erleichtern die Visualisierung verschiedener Lehr-Objekte. Mit der Dokumentenkamera Elmo Visualizer lassen sich Detailaufnahmen eines von einer Lichtquelle beleuchteten Dokumentes oder 3D-Gegenstandes machen und in die Webkonferenz integrieren (ähnlich eines klassischen Overhead-Projektors). Auch für Webkonferenzen aus Labor- und Maschinenräumen kann der Einsatz zusätzlicher Kameras hilfreich sein. Per Mausklick kann zwischen den einzelnen Kameras gewechselt, und die Aufnahmen bei Bedarf für Präsenzstudierende zusätzlichen an die Wand projiziert werden. Solche Dokumentenkameras ermöglichen auch das "Vorrechnen" auf einem Stück Papier während der Veranstaltung.

![](_page_25_Picture_6.jpeg)

<span id="page-26-0"></span>![](_page_26_Figure_2.jpeg)

eigene Darstellung

Das Institut für Online-Lehre berät Sie gern und stellt Ihnen das entsprechende Equipment zur Verfügung.

![](_page_26_Picture_5.jpeg)

Folgendes technisches Equipment steht im Institut für Online-Lehre für Webkonferenzen bereit:

- **Polycom Studio** Webkonferenz-Kamera-System
- **Polycom Satellitenmikrofon** Zusatzmikrofon
- **Stativ** Kamerastativ für die Polycom Studio
- **Elmo Visualizer** Dokumentenkamera
- **Headsets und Webcams**

### **2.3.2 Webkonferenz-Systeme an der Jade Hochschule**

Aktuell (Stand 6/2021) empfiehlt und unterstützt die Jade Hochschule den Einsatz von Zoom, Cisco Webex, DFNconf (Pexip) und DFN Adobe Connect.

<span id="page-27-0"></span>![](_page_27_Picture_2.jpeg)

#### Webkonferenzen im Überblick

![](_page_27_Picture_78.jpeg)

Für Lehrende der Online-Studiengänge besteht darüber hinaus jederzeit die Möglichkeit, Webkonferenzen mit **Adobe Connect** oder mit **BigBlueButton** über das VFH moodle abzuhalten. Hier werden eigene Lizenzen vorgehalten. Die entsprechende Adobe Connect-Schnittstelle ist standardmäßig in jedem neuen Kursrahmen angelegt. Mehr Informationen zu Adobe Connect finden Sie in Kapitel 2.3.2 Webkonferenzen mit BigBlueButton können einfach über die Aktivität "BigBlueButton" hinzugefügt werden. Mit BigBlueButton können Sie einen Titel und eine Beschreibung angeben, außerdem einen Kalendereintrag (mit Zeitraum für den Zugriff), Gruppen und Details zur Aufzeichnungen der Online-Sitzung festlegen. Aufgezeichnete Veranstaltungen über diese moodle-Schnittstellen werden automatisch im jeweiligen Kursraum gespeichert.

### **2.3.3 Adobe Connect**

Adobe Connect ist ein flexibles, multimediales Webkommunikations- und Kollaborationssystem. Zur Verwendung von Adobe Connect wird auf Teilnehmerseite lediglich ein aktueller Browser benötigt. Während einer Adobe-Connect-Sitzung, die zur späteren Betrachtung auch aufgezeichnet werden kann, können zudem unterschiedlichste Medieninhalte ausgetauscht werden. Präsentationsinhalte können z.b. mit Microsoft PowerPoint erstellt und anschließend mit dem in PowerPoint integrierbaren Adobe Presenter in Acrobat Connect importiert und als Online-Präsentation eingesetzt werden. Während Connect-Sitzungen besteht zudem die Möglichkeit des Application Shar<span id="page-28-0"></span>ing, was vor allem für Live-Demonstrationen, -Tutorials oder -Schulungen Verwendung finden kann. Zudem wird eine Whiteboard-Funktion zur Verfügung gestellt.

Für die Nutzung von Adobe Connect benötigen Sie lediglich einen Webbrowser mit aktuellem Adobe-Flash-Player Plugin. Alle gängigen Windows-Betriebssysteme, MacOS X sowie mit einigen Einschränkungen auch Linux und FreeBSD werden unterstützt. Sind Ihr Rechner und Ihre Internetverbindung optimal für eine Adobe Connect-Veranstaltung vorbereitet? Machen Sie [hier den System- und Verbindungstest](https://webconf.vc.dfn.de/common/help/de/support/meeting_test.htm) und installieren Sie ggf. die noch fehlende Anwendung.

Im nachstehenden Screencast wird die Einrichtung von Webkonferenzen im VFH-moodle beispielhaft erläutert.

![](_page_28_Picture_5.jpeg)

 An dieser Stelle befindet sich online ein Video. [https://oljhs.eduloop.de/loop/Adobe\\_Connect](https://oljhs.eduloop.de/loop/Adobe_Connect) **Med. 8:** Erstellen einer Webkonferenz in Adobe Connect

Ihr erster Schritt in jedem neu eröffneten Meeting sollte sein, Ihre eigene Technik kurz zu überprüfen. Testen Sie Ihr Headset (= Lautsprecher und Mikrofon) für störungsfreie Übertragung:

- \* Im Meeting-Raum in der Menüleiste auf Schaltfläche "Meeting" klicken.
- \* "Assistent für die Audio-Einrichtung..." aufrufen und den Anweisungen folgen.

### **2.3.4 Zoom**

Mit der Software Zoom können ähnlich wie mit Adobe Connect Webkonferenzen durchgeführt werden. Die Jade Hochschule hält (Stand 06/2021) eigene Lizenzen der Software für Lehrende und Beschäftigte bereit. Es können Videokonferenzen mit bis zu 300 Personen ohne zeitliche Begrenzung durchgeführt werden. Eine Einbindung in einen moodle-Kursraum ist ebenso möglich wie die Nutzung kollaborativer Elemente, die Bildschirm-Freigabe für Lehrende und Teilnehmende, die Aufzeichnung und Speicherung von Veranstaltungen.

Lehrende können Zoom-Meetings zudem direkt in ihre Moodle-Kurse integrieren.

Hier finden Sie weiterführende Links zu den Zoom-Lizenzen der Jade Hochschule sowie zur Nutzung:

1. Download des Zoom Clients

<span id="page-29-0"></span>Installieren Sie zunächst die [Zoom-Anwendung](https://zoom.us/download) für die vollumfängliche Nutzung der Zoom-Lizenzen. Die Anmeldung erfolgt mittels Single-Sign-On über Ihren Jade Hochschul-Account.

1. Zoom-Portal der Jade Hochschule

Das Zoom Portal der Jade HS finden Sie hier: https://jade-hs.zoom.us Nachdem Sie die Anwendung installiert und sich mit Ihren Hochschulzugangsdaten eingeloggt haben, können Sie Meetings anlegen und planen. Teilnehmende benötigen keine Registrierung. Achtung: wenn Sie in der Meeting-Beschreibung eine Authentifizierung verlangen, müssen sich auch Teilnehmende registrieren bzw. händisch von Ihnen in den Meetingraum eingelassen werden.

Hier finden Sie [Hinweise zu Datenschutz und Sicherheit.](https://www.jade-hs.de/unsere-hochschule/organisation/zentrale-bereiche/hochschulbibliothek/services/lernen-und-lehren/webkonferenzen/zoom/datenschutz/) Und hier finden Sie eine [An](https://www.jade-hs.de/unsere-hochschule/organisation/zentrale-bereiche/hochschulbibliothek/services/lernen-und-lehren/webkonferenzen/zoom/faq/)[leitung sowie Antworten auf die häufigsten Fragen \(FAQ\) ,](https://www.jade-hs.de/unsere-hochschule/organisation/zentrale-bereiche/hochschulbibliothek/services/lernen-und-lehren/webkonferenzen/zoom/faq/) bereitgestellt von [Zentrale](https://www.jade-hs.de/unsere-hochschule/organisation/zentrale-bereiche/hochschulbibliothek/wir-ueber-uns/unsere-bibliotheken/zentrale-digitale-services/) [Digitale Services.](https://www.jade-hs.de/unsere-hochschule/organisation/zentrale-bereiche/hochschulbibliothek/wir-ueber-uns/unsere-bibliotheken/zentrale-digitale-services/)

Zoom stellt seinen Kunden umfangreiche Video-Tutorials zur Verfügung, siehe.

### **2.3.5 BigBlueButton**

BigBlueButton ist ein OpenSource-Webkonferenzsystem mit einem vergleichbaren Funktionsumfang wie Adobe Connect oder Zoom.

In den Online-Studiengängen der Jade Hochschule, die mit der VFH kooperieren, besteht die Möglichkeit, Webkonferenzen mittels BigBlueButton unmittelbar als Aktivität in die moodle-Kursräume zu integrieren. Hier sind Webkonferenzen sowohl für eingetragene Studierende aus dem jeweiligen Kursraum ebenso möglich wie das Angebot von Webkonferenzen für Externe (= Gäste).

Der [BigBlueButton-YouTube-Kanal](https://www.youtube.com/c/BigBlueButton/videos) stellt eine umfangreiche Sammlung an Tutorials für Moderierende wie Teilnehmende bereit.

![](_page_29_Picture_11.jpeg)

An dieser Stelle befindet sich online ein YouTube-Video.

<https://youtu.be/Q2tG2SS4gXA>

 **Med. 9:** BigBlueButton - Überblick verschiedener Funktionen für Moderierende Quelle: https://www.youtube.com/embed/Q2tG2SS4gXA

### **2.3.6 Erfolgreiche Online-Seminare durchführen**

Auf den vorigen Seiten haben wir Ihnen die technisch notwendigen Details und Voraussetzungen für funktionierende Online-Seminare vorgestellt. Doch eine funktionierende Technik ist nicht alles - auch in Präsenz füllen Sie den klassischen Vorlesungsraum erst durch Ihre Lehrenden-Persönlichkeit und Aktivität mit Leben.

Wie Sie das auf Online-Seminare übertragen können? Hier finden Sie unsere Tipps für erfolgreiche, interaktive Online-Seminare - ohne Ärger, Frust und Abbrüche.

### **Vorbereitung**

#### **Planung des Lehrszenarios**

Machen Sie sich zunächst Gedanken, welches Lehrszenario Ihnen vorschwebt und welche Voraussetzungen vorliegen: Mit wie vielen Teilnehmenden rechnen Sie? Sind diese vor Ort dabei, schalten diese sich online dazu oder werden sich eine Vielzahl der Studierenden die Aufzeichnung erst im Anschluss ansehen? Die erwartete Gruppengröße ermöglicht Ihnen auch die Planung und Vorbereitung von aktivierenden Elementen, die ein Online-Seminar spannend und abwechslungsreich halten. Werden Sie vor Ort an der Hochschule sein oder Ihre Technik im HomeOffice nutzen? Diese Überlegungen sind ebenso essentiell wie die Frage nach der eingesetzten Software: die unterschiedlichen Webkonferenz-Systeme weisen einen vergleichbaren Funktionsumfang auf, unterscheiden sich aber in der Anwendung, der Möglichkeit der Vorbereitung eines Seminar-Raums und der Integration in einen moodle-Kurs. Überlegen Sie sich daher im Vorfeld, welches Webkonferenz-Tool Sie nutzen möchten (siehe Kapitel 2.3.2) und bereiten Sie den jeweiligen Raum vor. Welche Rechte sollen die Teilnehmenden haben? Laden Sie benötigte Dateien bereits vorab hoch und entscheiden Sie sich für ein Layout, das für Ihr Lehrszenario geeignet ist.

#### **Technisches Setup inkl. Technik-Check**

Je nach Lehrszenario (vgl. Kapitel 2.3.1.) benötigen Sie unterschiedliches Equipment für Ihre Veranstaltung. Richten Sie Ihre Technik ein und testen Sie Hard- und Software im Vorfeld. Planen Sie auch vor jeder Veranstaltung einen kurzen Slot zum eigenen Technik-Check ein. Denn funktionierende Technik fällt nicht auf, sie läuft "einfach" - Probleme der/des Vortragenden bei Bild & Ton fallen aber sofort auf und ermöglichen Ihnen keinen stressfreien Start in die Veranstaltung.

#### **Gestaltung des Lehrszenarios**

Sie wissen nun, mit welcher Technik Sie arbeiten und ob Sie eher eine Vorlesung halten, ein kollaboratives Seminar oder eine Sprechstunde anbieten möchten. Nun können Sie Ihr Lehrszenario konkret gestalten. Die Webkonferenz-Systeme bieten Ihnen unterschiedliche Layouts für die verschiedenen Formen eines Online-Seminars. Steht eine Präsentation im Vordergrund oder Sie als Vortragende(r)? Das Layout ermöglicht es Ihnen, den jeweiligen Fokus zu setzen. Bei einer erwarteten Gruppengröße von bis zu 20 Teilnehmenden können Sie die Studierenden aktiv mit einbinden, Wortbeiträge, Bildschirmfreigaben und weitere Elemente sind problemlos möglich. Sie erwarten mehr Studierende und möchten dennoch nicht auf die Aktivität verzichten? Dann arbeiten Sie mit Gruppen- oder so genannten Breakout-Räumen! Hier können Sie den Studierenden Aufgaben zuweisen und Ihnen Zeit zur Diskussion und Bearbeitung in kleineren Gruppen geben. Ähnlich zu Präsenz-Veranstaltungen können Sie von Gruppe zu Gruppe "wandern", die Studierenden unterstützen, bei Fragen zur Seite stehen und alle Gruppe zentral moderieren. Die Aufteilung auf Gruppen- oder Breakout-Räume wird von den gängigen Webkonferenz-Systemen Adobe Connect, Zoom und BigBlue-Button unterstützt.

#### **Informieren & Einladen**

Informieren Sie Ihre Studierenden im Vorfeld darüber, was sie im Online-Seminar erwartet. Dazu zählen neben dem Link auf den Veranstaltungsraum (ggf. inkl. Passwort) auch die geplante Agenda sowie Ihre Erwartungshaltung an die Teilnehmenden. Diktieren Sie Ihre "Spielregeln" für das Online-Seminar: Kamerabild der Teilnehmenden (ja/nein)? Wird die Veranstaltung aufgezeichnet? Welche Teilnahmeform ist möglich (Präsenz? Online? Beides?). So können sich auch die Studierenden schon im Vorfeld auf die Webkonferenz einstellen und vorbereiten.

#### **Geben Sie sich Zeit!**

Öffnen Sie den Veranstaltungsraum etwa zehn bis 15 Minuten vor Veranstaltungsbeginn für die Teilnehmenden. So ermöglichen Sie auch den Studierenden einen kurzen Technik-Check: kann ich etwas hören? Kann man mich hören? Warum steht mein Kamerabild auf dem Kopf? Nutzen Sie diese Zeit ruhig schon als Warm-up für alle. So können Sie schließlich pünklich und in einem funktionierenden Setup starten.

#### **Durchführung**

#### **Online-Lehre ≠ Präsenz-Lehre**

In der Präsenz-Lehre füllen Sie die Hörsäale, aber in der Online-Lehre nutzen die Studierenden nur die Aufzeichnung aus dem Archiv und Sie sprechen in einen schwarzen Bildschirm? Geübte und funktionierende rhetorische Techniken aus der Präsenz-Lehre lassen sich leider nicht 1:1 auf die Online-Lehre übertragen. Allein durch Ihre physische Anwesenheit unterstützen Sie Ihre Form des Lehrens und Vortragens - nicht immer können diese Aspekte so über den Bildschirm übertragen werden. Versuchen Sie, auch in der Online-Lehre auf Ihre Studierenden einzugehen: fühlen sich die Teilnehmenden abgeholt? Herrscht Verständnis oder Unverständnis beim Gegenüber? Mit aktivierten Kamerabildern der Teilnehmenden haben Sie die Möglichkeit, die Mimik der Zuhörenden zu lesen und einzuschätzen. Berücksichtigen Sie, dass das Zuhören vor dem Bildschirm deutlich schneller ermüdet als es in physischer Präsenz der Fall ist. Berücksichtigen Sie dies und bauen Sie Phasen der aktiven Mitarbeit ein. Es gibt zahlreiche Tools, die Sie für ein kollaboratives Miteinander nutzen können. So lassen sich z.B. über [Mentimeter](https://www.mentimeter.com/) , [Eduvote o](https://www.eduvote.de/)der [Pingo s](https://pingo.coactum.de/)chnell Umfragen in die Webkonferenz einbinden, die eine unmittelbare Beteiligung und Darstellung der Ergebnisse im Konferenztool ermöglichen. Die genutzten Umfragen (z.B. Wissensstandabfragen, Feedback, etc.) können Sie im Vorfeld vorbereiten und die Ergebnisse auch im Anschluss noch nutzen/herunterladen. Auch die Webkonferenz-Tools verfügen über integrierte Apps/ Aktivitäten/Pods zum einfachen Erstellen von Umfragen und Quizzes. So können Sie die Studierenden aktiv mit einbinden und gleichzeitig ein Stimmungsbild aufnehmen und darauf reagieren. War die Thematik verständlich? Sind die Teilnehmenden noch bei der Sache? Offerieren Sie die Möglichkeit, Fragen zu stellen - häufig werden in virtuellen Settings mehr Fragen gestellt als beim Aufzeigen im Hörsaal. Nutzen Sie das für Sich! Mit den integrierten Frage-Antwort-Pods in Adobe Connect oder auch mit extern einbindbaren Tools wie "Frag jetzt!", [Frag mich! o](https://fragmich.xyz/)der ["Slido" l](https://www.sli.do/)assen sich Fragen formulieren und auch in ihrer Bedeutsamkeit für die anderen Studierenden priorisieren!

#### **Bleiben Sie authentisch!**

Etwas funktioniert nicht so wie geplant oder die Beteiligung der Studierenden ist nicht so wie erhofft? Bleiben Sie authentisch und kommunizieren Sie mit Ihren Studierenden. Empathie ist gerade in der Online-Lehre ein ausschlaggebender Faktor für funktionierende und damit erfolgreiche Online-Seminare - auf und für beide Seiten. Formulieren Sie Ihre Wünsche und Ansprüche - dann können sich die Teilnehmenden darauf einstellen. Und lassen Sie auch Wünsche und Anforderungen Ihrer Gegenüber zu:

### **Nachbereitung**

#### **Feedback**

Gerade bei neu gestalteten Online-Seminaren ist Feedback einzuholen ein wichtiger Quell der Verbesserung. Was hat gut geklappt? Wo wünschen Sie / wo wünschen sich die Studierenden noch Veränderungen, die das Seminar noch erfolgreicher machen? Rufen Sie Ihre Teilnehmenden aktiv zu konstruktivem Feedback auf.

#### **Bleiben Sie in Kontakt!**

<span id="page-33-0"></span>Digital gestützte Lehre kommt ohne (viel) physische Präsenz aus - gerade deshalb ist das Anbieten von Austauschmöglichkeiten und die Kontaktmöglichkeit außerhab der reinen Veranstaltung so wichtig. Richten Sie z.B. Frage-Foren für die Nachbereitung von Veranstaltungen ein.

Sie haben weitere Tipps für erfolgreiche Online-Seminare? Teilen Sie Ihre Erfahrungen gerne mit uns!

### **2.4 Betreuungsstandards in der Online-Lehre**

Zur Gewährleistung qualitativ hochwertiger Online-Lehre hat das Institut für Online-Lehre die Betreuungsstandards für Online-Lehre entwickelt und diese von den Fachbereichen beschließen lassen. Die Erfahrungen der letzten Jahre haben gezeigt, dass eine gute Betreuung der Studierenden für den positiven und erfolgreichen Verlauf des virtuellen Studiums von elementarer Bedeutung ist. Da die Studierenden der Online-Studiengänge hauptsächlich in den Abendstunden und am Wochenende lernen, haben Erreichbarkeit, Kommunikation und Organisation einen besonders hohen Stellenwert. Daher gelten in den Online-Studiengängen am Studienort Wilhelmshaven Mindeststandards zur Betreuung.

Diese Standards umfassen die Kriterien

- Kursbetreuung
- Präsenzphasen
- Prüfungen / Prüfungsvorleistungen
- Evaluation / Qualität

# <span id="page-34-0"></span>**3 Multimediale Elemente für die Lehre**

Die Digitalisierung der Lehre kann unterschiedliche Formen annehmen – von der Nutzung einzelner digitaler Elemente wie Videos und Podcasts bis hin zur vollständig onlinebasierten Lehre. Dabei gibt es verschiedene Möglichkeiten, multimediale Inhalte einzusetzen: Lehrende können auf bestehende OERs zurückgreifen, mit einfachen Mitteln selbst Inhalte wie Screencasts oder Vorlesungsaufzeichnungen erstellen oder auf eine professionelle Produktion setzen.

![](_page_34_Picture_3.jpeg)

- 3 Multimediale Elemente für die Lehre
- 3.1 Open Educational Resources (OER)
- [3.2 Produktion Lehrvideos wichtige Entscheidungsparameter](#page-39-0)
- [3.3 Lehrvideoproduktion Medienfabrik](#page-41-0)
- [3.4 Screencasts mit Camtasia](#page-42-0)

# **Über den Autor**

**Institut für Online-Lehre**

#### **INSTITUTE**

ONLINE LEHRE

#### **Hochschule:**

Jade Hochschule Wilhelmshaven/Oldenburg/ Elsfleth

#### **Kontakt:**

Nina Paul M.A. Till Rehbein M.A. Friedrich-Paffrath-Straße 101 26389 Wilhelmshaven, Deutschland nina.paul@jade-hs.de till.rehbein@jade-hs.de

# **3.1 Open Educational Resources (OER)**

<span id="page-35-0"></span>Unter dem Begriff "**O**pen **E**ducational **R**esources" (dt. offene Bildungsmedien, abgekürzt zu "**OER**") versteht man Materialien, die "*kostenlos im Web zugänglich sind, über eine entsprechende Lizensierung zur Verwendung verfügen und auch zur Modifikation freigegeben sind.*" (Schön/Ebner, 2015). Dazu gehören zum Beispiel YouTube-Videos, die über die Creative Commons Lizenz verfügen und damit heruntergeladen, editiert und unter Nennung des oder der Autoren wiederverwendet werden dürfen.

![](_page_35_Picture_3.jpeg)

**FH** Abb. 11: Open-Educational-Resources-Logo

### **Wie nutze ich nun OER?**

Um die eigenen Inhalte sinnvoll zu ergänzen oder zu unterstützen, lassen sich freie Bildungsmaterialien einbinden. Das können frei zugängliche Texte, Grafiken oder auch Videos sein. Diese müssen dann entsprechend gekennzeichnet werden. Wie genau die Quellenangaben auszusehen haben, erklärt das nachfolgende Video.

![](_page_35_Picture_7.jpeg)

An dieser Stelle befindet sich online ein Video.

https://olihs.eduloop.de/loop/Open\_Educational\_Resources (OER)

**Med. 10:** Video: Wie nutzt man OER?

Quelle: OERinForm | oer.amh-ev.de | Creative Commons – Attribution-ShareAlike 4.0 International (CC BY-SA 4.0) | https://creativecommons.org/licenses/by-sa/4.0/ |https://www.youtube.com/ watch?v=aBM9zpuRh1I

#### **Creative Commons Lizenzen**

In den letzten Jahren haben sich die Lizenzen von Creative Commons (CC) durchgesetzt. Diese sind rechtssicher, klar definiert und international anerkannt. Creative Commons (CC) ist eine Non‐Profit‐Organisation, die in Form vorgefertigter Lizenzverträge eine Hilfestellung für Urheber zur Freigabe rechtlich geschützter Inhalte anbietet.

<span id="page-36-0"></span>![](_page_36_Picture_2.jpeg)

Es stehen verschiedene CC-Lizenzen zur Auswahl, die unterschiedliche Einschränkungen bewirken. Die CC-Lizenzen, die eine Nutzung des Materials ohne oder mit geringfügigen Einschränkungen ermöglichen, sind die folgenden:

• **CC BY**: Hier muss bei der Weiterverwendung der Name des Urhebers genannt werden.

![](_page_36_Picture_5.jpeg)

offizielles Icon der CC BY Lizenz

• **CC BY SA**: Hier muss bei der Weiterverwendung der Name des Urhebers genannt werden. UND: Wenn Sie das Material remixen, verändern oder anderweitig direkt darauf aufbauen, dürfen Sie Ihre Beiträge nur unter derselben Lizenz wie das Original verbreiten.

![](_page_36_Picture_8.jpeg)

**MAbb. 13: CC BY SA** offizielles Icon der CC BY SA Lizenz

• **CC0 (CC Zero)**: Hier ist eine gänzlich uneingeschränkte Nutzung der Materialien möglich, denn der Urheber verzichtet unwiderruflich auf jegliche Rechte an seinem Werk. Die Nutzung, Be- und Verarbeitung sowie die Weitergabe kann so uneingeschränkt erfolgen.

![](_page_36_Picture_11.jpeg)

**MAbb. 14: CC 0** offizielles Icon der CC 0 Lizenz

• **CC BY NC**: Diese Lizenz erlaubt es anderen, Ihr Werk zu verbreiten, zu remixen, zu verbessern und darauf aufzubauen, allerdings nur nicht-kommerziell. Und obwohl auch bei den auf Ihrem Werk basierenden neuen Werken Ihr Namen mit genannt werden muss und sie nur nicht-kommerziell verwendet werden dürfen, müssen diese neuen Werke nicht unter denselben Bedingungen lizenziert werden.

<span id="page-37-0"></span>![](_page_37_Figure_2.jpeg)

Die CC-Lizenzen angeordnet nach ihrer Offenheit: von der Gemeinfreiheit (Public domain, PD) bis zu "Alle Rechte vorbehalten" (All rights reserved). Dunkelgrün sind die "Approved for Free Cultural Works"-Lizenzen, die beiden grünen Bereiche markieren die Lizenzen, die kompatibel mit der "Remix-Kultur" sind.

#### **Wie und wo findet man OER-Materialien?**

Gibt es eine spezielle Webseite für OER? Oder kann man OER einfach über gängige Suchmaschinen finden? Das folgende Video zeigt, was man bei der Suche nach OER beachten muss.

![](_page_38_Picture_4.jpeg)

 An dieser Stelle befindet sich online ein Video. [https://oljhs.eduloop.de/loop/Open\\_Educational\\_Resources\\_\(OER\)](https://oljhs.eduloop.de/loop/Open_Educational_Resources_(OER)) **Med.:**

Im Internet existieren spezielle Angebote aus dem Bildungsbereich, die Open Educational Resources sammeln und bereitstellen. Unter den Angeboten sind Landesbildungsserver, Archive und verschiedene Portale für OER:

• **OER-Commons**: Das Portal bietet eine umfangreiche Sammlung an OER, die z.B. nach Themen, Bildungsbereichen, Nutzungsbedingungen oder Medienformaten sortiert werden kann. Die Materialien sind nur in englischer Sprache verfügbar.

Link: https://www.oercommons.org/

• **ZUM-Wiki**: Das ZUM-Wiki ist eine "offene Plattform für Lehrinhalte und Lernprozesse". Sortiert nach Fächern, Themen oder auch aktuellen Schlagwörtern beinhaltet sie Materialien, Lernmodule, Unterrichtsentwürfe und Verweise zu externen Quellen. Das Wiki richtet sich in erster Linie an Lehrerinnen und Lehrer an Schulen, ist aber durch seine Fülle an Materialien auch für Personen oder Institutionen in der Weiterbildung zu empfehlen.

Link: https://www.zum.de/portal/

• **Elixier**: Mit Hilfe von Elixier kann das Angebot vieler Bildungsserver durchsucht werden. Nachdem ein Suchbegriff eingegeben wurde, kann die Suche beispielsweise nach den unterschiedlichen Creative Commons-Lizenzen eingeschränkt werden.

Link: http://www.bildungsserver.de/elixier/

• **Edutags**: Mit Hilfe der Plattform Edutags können OER-Materialien ausfindig gemacht und vor allem an einem Ort für sich selbst gesammelt und verwaltet werden. Zudem ist es möglich, die Materialien zu bewerten und zu thematischen Sammlungen zusammenzustellen.

Link: http://www.edutags.de/

<span id="page-39-0"></span>• **Twillo**: Twillo ist eine Plattform für Open Educational Resources (OER), die freie und offene Bildungsmaterialien bereitstellt. Sie unterstützt Lehrende und Lernende dabei, qualitativ hochwertige, lizenzfreie Inhalte zu finden, zu erstellen und zu teilen.

Link: http://www.twillo.de/oer/web/

### **3.2 Produktion Lehrvideos - wichtige Entscheidungsparameter**

In diesem Kapitel bieten wir Ihnen einen Überblick über verschiedene didaktische, technische und gestalterische Aspekte, die Sie bei der Erstellung von Lehrvideos beachten sollten. Selbstverständlich steht Ihnen das Institut für Online-Lehre bei der mediendidaktischen und medientechnischen Konzeption Ihrer Lehrvideos zur Seite.

Für die Erstellung von Lehrvideos ist nicht nur ein gewisses technisches "Knowhow" notwendig, sondern auch eine technische Ausrüstung. Je nach Umfang und Komplexität reicht die Ausrüstung von der integrierten Kamera am Notebook über eine handelsübliche Videokamera oder der Handykamera und einem Mikrofon bis hin zu einer hochwertigen Filmkamera, Mikrofon und ggf. Beleuchtungsmitteln. Der damit verbundene technische und zeitliche Aufwand sollte daher nicht unterschätzt werden. Allerdings gilt zu berücksichtigen, dass ein fertig gestelltes Lehrvideo immer wieder abrufbar ist und wiederholt zur Lehre eingesetzt werden kann. Die vielfältigen Darstellungsmöglichkeiten ermöglichen eine realitätsnahe und emotionale Wirkung auf den Rezipienten, wodurch indirekte Erfahrungen gemacht werden können, die in einem beliebigen Hörsaal nicht möglich sind. So können die Rezipienten auch mit zu besonderen Orten wie Laboren oder Praxisbetrieben mitgenommen werden und erhalten Einblicke, die sonst nicht möglich wären.

![](_page_39_Figure_7.jpeg)

Bevor Sie mit der Produktion eigener Lehrvideos beginnen, sollten Sie prüfen ob die geplanten Inhalte Gegenstand bereits produzierter Lehrvideos im Rahmen frei verfügbarer Bildungsmaterialien (Open Educational Resources) sind. Da diese immer häufig‐ er in einer "Creative Commons"- Lizenz (CC-Lizenz) bereitstehen und somit für eigene Module genutzt werden dürfen, kann man sich gegebenenfalls eine Eigenproduktion sparen. Lesen Sie hierzu Kapitel 3.1: **[Open Educational Resources \(OER\)](#page-34-0)**

# **3.2.1 Klassifikation von Lehrvideos**

Für die Produktion von Lehrvideos sind sowohl technisches Verständnis als auch die passende Ausstattung erforderlich. Je nach Umfang und Komplexität des Vorhabens kann diese von der integrierten Notebook-Kamera über handelsübliche Video- oder Smartphonekameras samt Mikrofon bis hin zu professioneller Filmtechnik mit hochwertiger Kamera, Tonaufnahme und Beleuchtung reichen. Der damit verbundene technische und zeitliche Aufwand sollte keinesfalls unterschätzt werden. Gleichzeitig ist zu bedenken, dass ein einmal produziertes Lehrvideo dauerhaft verfügbar ist und beliebig oft in der Lehre eingesetzt werden kann. Die vielfältigen Möglichkeiten audiovisueller Darstellung eröffnen zudem einen realitätsnahen und emotionalen Zugang zu den Inhalten. So können indirekte Erfahrungen vermittelt werden, wie sie im klassischen Hörsaal kaum möglich wären. Lernende können auf diese Weise etwa virtuelle Einblicke in Labore, Praxisbetriebe oder andere besondere Orte erhalten – ganz ohne physische Anwesenheit.

Bevor Sie mit der Produktion eines Lehrvideos beginnen, sollten Sie zentrale Aspekte der geplanten Nutzung und Umsetzung definieren. Die folgenden Parameter helfen dabei, Ihr Lehrvideo didaktisch und technisch sinnvoll zu planen:

### **1. Verwendungszweck des Lehrvideos**

Der Einsatz von Lehrvideos variiert je nach Lehrkontext und verfolgt unterschiedliche didaktische Ziele:

- In der **Präsenzlehre** ergänzen Lehrvideos klassische Formate wie Vorlesungen oder Seminare. Sie können beispielsweise zur Einführung in ein Thema oder zur Nachbereitung von Inhalten genutzt werden.
- Im **Blended Learning**, etwa im Inverted oder Flipped Classroom, werden Lehrvideos vor dem Präsenztermin bereitgestellt. Die Studierenden erarbeiten sich die Inhalte im Vorfeld, um sie im Präsenzseminar gemeinsam zu vertiefen und anzuwenden.
- In der **Online-Lehre** sind Lehrvideos ein zentrales Element digitaler Lernmodule. Sie vermitteln zentrale Inhalte und sind in Lernplattformen wie Loop eingebettet, wo sie mit weiteren interaktiven Materialien kombiniert werden können.

### **2. Aufnahmesetting**

Das Setting, in dem ein Lehrvideo produziert wird, beeinflusst maßgeblich dessen Wirkung, Atmosphäre und technischen Anspruch. Grundsätzlich lassen sich drei Typen unterscheiden:

<span id="page-41-0"></span>**Classroom-Setting** Die Aufzeichnung erfolgt live im Hörsaal oder Seminarraum – in der Regel vor Publikum. Begleitende Präsentationen (z. B. PowerPoint) können als Screencast eingeblendet werden. Dieses Format eignet sich besonders zur Nachbereitung von Präsenzveranstaltungen, etwa bei krankheitsbedingter Abwesenheit oder zur Wiederholung komplexer Inhalte.

**Office-Setting** Die Aufnahme findet in ruhiger Umgebung statt – beispielsweise im Büro, Seminarraum oder in der Bibliothek. Dieses Setting ermöglicht eine unkomplizierte, alltagstaugliche Produktion und eignet sich besonders für kompakte Formate mit weniger komplexen Lehrinhalten.

**Studio-Setting** Die Produktion erfolgt in einem professionell ausgestatteten Studio mit hochwertiger Technik, Beleuchtung, Ton und Nachbearbeitung. Oft kommen auch Musik, visuelle Effekte oder Green-Screen-Technik zum Einsatz. Dieses Setting eignet sich besonders für anspruchsvolle Inhalte.

#### **3. Länge des Lehrvideos**

Die Wirksamkeit von Lehrvideos hängt maßgeblich von ihrer Länge ab. Aktuelle Studien bestätigen, dass kürzere Videos in der Regel eine höhere Aufmerksamkeit und ein stärkeres Engagement bei den Lernenden erzielen. Eine Untersuchung von Findeisen et al. (2019) zeigt, dass Videos, die länger als sechs Minuten sind, signifikant häufiger abgebrochen werden. Daher wird empfohlen, längere Lerninhalte in entsprechend kurze Videosequenzen zu unterteilen. [\(ganzer Artikel](https://blog.zhaw.ch/lehren-und-lernen/nicht-nur-attraktiv-sondern-auch-effektiv-faktoren-fuer-wirksame-lernvideos/) )

Auch die [TechSmith-Studie zur Videonutzung a](https://schwartzpr.de/newsroom/techsmith/techsmith-studie-zur-videonutzung-bei-anleitungs-und-informationsvideos-kommt-es-auf-die-laenge-an/)us dem Jahr 2024 betont die Bedeutung der Videolänge. Demnach gelten Videos ab 20 Minuten für 29% der Befragten als zu lang, während kürzere Videos bevorzugt werden.

Für eine effektive Wissensvermittlung sollten Lehrvideos möglichst kompakt gehalten werden. Eine maximale Länge von sechs Minuten wird empfohlen, um die Aufmerksamkeit der Lernenden zu erhalten und die Lernziele effizient zu erreichen.

### **3.3 Lehrvideoproduktion Medienfabrik**

Die Medienfabrik ist ein speziell eingerichteter Raum zur Erstellung digitaler Lehrmaterialien. Sie bietet Lehrenden die Möglichkeit, mit professioneller technischer Unterstützung hochwertige Inhalte zu produzieren. Die Medienfabrik ist so konzipiert, dass Lehrende sie ohne umfangreiche Vorbereitung nutzen können. Vor dem Green Screen, auf der Couch oder hinter dem Smart-Lightboard - die Aufnahmesettings sind flexibel. Damit Sie Ihren Fokus auf die Inhalte Ihrer Präsentation legen können, steht fachkundiges Personal zur Verfügung, das die technische Umsetzung professionell begleitet. <span id="page-42-0"></span>Ergänzend wird bei Bedarf eine mediendidaktische Beratung angeboten, um Lehrkonzepte zielgerichtet für digitale Formate aufzubereiten.

### **Möglichkeiten in der Medienfabrik Greenscreen**

Der Einsatz unseres Green Screens ermöglicht die flexible Gestaltung von Lehrvideos durch die nachträgliche Integration virtueller Hintergründe. So können Sie als Lehrende ihren Inhalt visuell anreichern – beispielsweise durch das Einblenden von realistischen Umgebungen, die den Lernkontext unterstützen.

#### **Smart-Lightboard**

Wie der Name verrät, handelt sich dabei nicht um ein gewöhnliches Lightboard, sondern um eine innovative Technologie, die digitale Elemente direkt auf die speziell beschichtete Glasscheibe projizieren kann. Lehrende haben die Möglichkeit, mit Finger oder Stift interaktiv darauf zu schreiben und zu zeichnen.

Darüber hinaus unterstützt das Smart-Lightboard die Darstellung von 3-D-Modellen durch eine spezielle Software. Diese Modelle können flexibel gedreht, herangezoomt und mit Beschriftungen versehen werden, um komplexe Sachverhalte anschaulich zu vermitteln. Diese Funktionen machen das Smart-Lightboard zu einem leistungsstarken Werkzeug für die visuelle und interaktive Lehre.

![](_page_42_Picture_8.jpeg)

An dieser Stelle befindet sich online ein YouTube-Video.

<https://youtu.be/aagunFxl3FY>

 **Med. 12:** Das Smart-Lightboard in Action Quelle: https://youtu.be/aagunFxl3FY

### **Noch mehr Möglichkeiten**

Neben den technischen Einrichtungen wie Green Screen und Smart-Lightboard steht auch ein komfortabler Sitzbereich mit Couch zur Verfügung. Dieser lädt dazu ein, Lehrvideos in einer entspannten Atmosphäre aufzuzeichnen – etwa für Gesprächsformate oder persönliche Ansprachen.

Darüber hinaus verfügt die Medienfabrik über die technische Ausrüstung, um auch außerhalb des Studios – etwa im Freien oder in Laboren – qualitativ hochwertige Aufnahmen zu realisieren.

### **3.4 Screencasts mit Camtasia**

<span id="page-43-0"></span>Ein Screencast ist eine Videoaufnahme, die Bildschirminhalte zeigt und häufig durch gesprochene Kommentare ergänzt wird.

Zur Erstellung und Bearbeitung von Screencasts stehen verschiedene Softwarelösungen zur Verfügung – sowohl kostenpflichtige als auch kostenlose. Am Institut für Online-Lehre kommt die Software Camtasia (TechSmith) zum Einsatz. Entsprechende Software-Lizenzen hält die [Hochschulbibliothek b](https://www.jade-hs.de/unsere-hochschule/organisation/zentrale-bereiche/hochschulbibliothek/services/lernen-und-lehren/camtasia/)ereit.

![](_page_43_Picture_4.jpeg)

Camtasia Studio ist eine kommerzielle Software zur Aufnahme von Bildschirmvideos (Screencasts). Entwickler ist das amerikanische Unternehmen TechSmith. Der Inhalt des Bildschirms kann ganz oder in Ausschnitten aufgenommen und weiterverarbeitet werden.

Zur Veranschaulichung kann der Mauszeiger mit verschiedenen Hintergrundeffekten (so genannten Cursor-Highlights) belegt oder ganz ausgeblendet werden. Das aufgenommene Video kann anschließend beispielsweise mit Übergangseffekten oder Sprechblasen ausgestattet oder geschnitten werden.

Die Bedienoberfläche des Camtasia Studios ist sehr übersichtlich gestaltet. Die meisten Funktionen sind schnell zu finden und sowohl Aufnahme als auch Bearbeitung der Videos ist nach geringer Einarbeitungszeit und dank Hilfestellungen erlernt. Die vielen Einstellungsmöglichkeiten sind meist selbsterklärend und mit wenigen Klicks umsetzbar.

Selbstverständlich lassen sich Screencasts auch mit anderen Programmen realisieren. Eine aktuelle Übersicht über verschiedene Tools bietet z. B. das IT-Portal Heise Online. [Heise \(Heise Medien GmbH & Co. KG\)](https://www.heise.de/download/products/systemsoftware/bildschirm-recorder#?cat=systemsoftware%2Fbildschirm-recorder)

![](_page_43_Picture_9.jpeg)

[3.4 Screencasts mit Camtasia](#page-42-0) 3.4.1 Bildschirm-Aufzeichnungen (Screencasts) [3.4.2 Videoschnitt in Camtasia](#page-45-0)

# **3.4.1 Bildschirm-Aufzeichnungen (Screencasts)**

Um eine Aufnahme des Geschehens auf Ihrem Bildschirm zu starten, drücken Sie nach Erstellung eines neuen Camtasia-Projekts auf den Button **Aufnahme**

<span id="page-44-0"></span>

| $\bullet\bullet\bullet$<br>Ohne Titel |                                                           |                                                                                          |                  |                               |             |             |                          |          |                        |
|---------------------------------------|-----------------------------------------------------------|------------------------------------------------------------------------------------------|------------------|-------------------------------|-------------|-------------|--------------------------|----------|------------------------|
|                                       | O Aufnahme                                                |                                                                                          |                  |                               | ▶ ♥ 每 53% ▼ |             |                          | Anmelden | <b>①</b> Weltergeben   |
|                                       | Medien                                                    | Clip-Auswahl                                                                             |                  |                               |             |             |                          |          |                        |
|                                       | <b>EQ</b> Anmerkungen                                     |                                                                                          |                  |                               |             |             |                          |          |                        |
| М                                     | Übergangseffekte                                          | ⊞<br>$\odot$<br>$\blacktriangleleft$<br>囜                                                |                  |                               |             |             |                          |          |                        |
| п,                                    | Verhalten                                                 | Ihre Clip-Auswahl ist leer.<br>Bildschirmaufnahmen und<br>importierte Medien werden hier |                  |                               |             |             |                          |          |                        |
| -                                     | Animationen                                               | angezeigt.                                                                               |                  |                               |             |             |                          |          |                        |
| q                                     | Cursoreffekte                                             | Medien Importieren                                                                       |                  |                               |             |             |                          |          |                        |
| u                                     | Gesprochener Kommentar                                    |                                                                                          |                  |                               |             |             |                          |          |                        |
| E B                                   | <b>Audioeffekte</b>                                       |                                                                                          |                  |                               |             |             |                          |          |                        |
| ╲                                     | <b>Visuelle Effekte</b>                                   |                                                                                          |                  |                               |             |             |                          |          |                        |
| 鳳                                     | Interaktivität                                            |                                                                                          |                  |                               |             |             |                          |          |                        |
| л                                     | Gesteneffekte                                             |                                                                                          |                  |                               |             |             |                          |          |                        |
|                                       |                                                           | 田三<br>$+$                                                                                |                  |                               |             |             |                          |          |                        |
|                                       |                                                           |                                                                                          | <br>$\mathbb{R}$ | $\langle \rangle$ ) $\bullet$ |             | 00:00/00:00 |                          |          | <b>☆</b> Eigenschaften |
|                                       | 高       Q −<br>目                                          | ٠<br>$+$                                                                                 |                  |                               |             |             |                          |          |                        |
| $\ddot{\phantom{1}}$                  | $\blacksquare$ 0:00:00;00<br>÷<br>$\check{ }$<br>00,00:00 | 0:00:15:00                                                                               | 0:00:30:00       | 0100145;00                    |             | 0.01/00:00  | 0:01:15:00<br>0101:30:00 |          | 0301:45:00             |
|                                       |                                                           |                                                                                          |                  |                               |             |             |                          |          |                        |
| Spur 2                                |                                                           |                                                                                          |                  |                               |             |             |                          |          |                        |
| Spur 1                                |                                                           |                                                                                          |                  |                               |             |             |                          |          |                        |

**Abb. 18:** Der Aufnahme-Button öffnet die Optionen für Bildschirm-Aufnahmen

Es öffnet sich ein neues Fenster, in dem Sie weitere Einstellungen vor Beginn der Aufnahme vornehmen können. Wählen Sie aus, welcher Bildschirm "abgefilmt" werden soll (nur wichtig bei mehreren angeschlossenen Bildschirmen). Entscheiden Sie zudem, ob Sie mit der Webcam parallel aufnehmen möchten und diese Aufnahme in den Screencast integrieren wollen. Auch über die Aufnahme von Sound/Sprache über ein Mikrofon oder die Wiedergabe der Systemsounds wird an dieser Stelle entschieden. Drücken Sie anschließend auf **Aufnahme starten**.

![](_page_44_Picture_5.jpeg)

**MAbb. 19:** Einstellungsmöglichkeiten vor Beginn der Aufnahme

Eine Zusammenfassung zum Thema "Bildschirmaufnahme" sehen Sie im nachfolgenden Videoclip.

<span id="page-45-0"></span>![](_page_45_Picture_3.jpeg)

An dieser Stelle befindet sich online ein Video.

[https://oljhs.eduloop.de/loop/Bildschirm-Aufzeichnungen\\_\(Screencasts\)](https://oljhs.eduloop.de/loop/Bildschirm-Aufzeichnungen_(Screencasts))

 **Med. 13:** Bildschirmaufnahme (Screencast) in Camtasia - Eine Zusammenfassung der wichtigsten Funktionen Quelle: https://www.youtube.com/watch?v=esSwiVeCXRk

![](_page_45_Picture_7.jpeg)

Im folgenden Abschnitt (Kapitel 3.3.2 Videoschnitt in Camtasia) geben wir Ihnen wertvolle Tipps, wie Sie Ihr aufgenommenes Videomaterial schneiden, didaktisch aufber‐ eiten und im richtigen Dateiformat exportieren können.

### **3.4.2 Videoschnitt in Camtasia**

Haben Sie eine Bildschirmaufnahme (Screencast) erstellt, können Sie diese im Nachhinein mit Camtasia zurechtschneiden und mit Animationen und Effekten lebhafter gestalten. Lernen Sie hierzu im folgenden Videoclip zunächst die Grundfunktionen des Videosschnitts in Camtasia kennen.

![](_page_45_Picture_11.jpeg)

 An dieser Stelle befindet sich online ein Video. [https://oljhs.eduloop.de/loop/Videoschnitt\\_in\\_Camtasia](https://oljhs.eduloop.de/loop/Videoschnitt_in_Camtasia)

 **Med. 14:** Die Grundfunktionen des Videoschnitts in Camtasia Quelle: https://www.youtube.com/watch?v=esSwiVeCXRk

### **Effekte und Animationen hinzufügen**

Sie haben in Camtasia die Möglichkeit, Effekte und kleinere Animationen selbst zu erstellen und in Ihr Video einzubauen. Sehen im folgenden Videoclip, wie zum Beispiel der **Zoom-Effekt** (Vergrößerung definierter Stellen auf dem Bildschirm um Details deutlicher herauszustellen) oder der **Schwenk-Effekt** (um weitere Informationen in den Fokus des Zuschauers zu rücken) funktioniert oder wie man eine Sprechblase mit Text animiert.

![](_page_45_Picture_16.jpeg)

 **Med. 15:** Animationen & Effekte in Camtasia Quelle: https://www.youtube.com/watch?v=lrslSVZlK-Y

#### <span id="page-46-0"></span>**Produktion, Weitergabe und Exportieren von fertigen Videoclips**

Haben Sie Ihr Video fertig gestellt, können Sie es speichern. Klicken Sie hierfür in Camtasia auf die Schaltfläche "Weitergeben" (siehe Abbildung), um die Optionen zur Videoproduktion anzuzeigen. Sie können Ihr Video direkt ins Internet hochladen oder als lokale Datei auf Ihrem Computer speichern. Gespeichert wird die lokale Datei im mp4- Format.

![](_page_46_Picture_4.jpeg)

#### **Abb. 20:** Schaltfläche Weitergeben

Sie können Camtasia-Projekte auch exportieren, um sie beispielsweise zu archivieren oder um sie an Benutzer weiterzugeben, die sie unter einem anderen Betriebssystem bearbeiten wollen. Wenn Sie ein Projekt exportieren, wird es im Dateiformat .zip gespeichert. Die komprimierte .zip-Datei enthält die Projektdatei und alle zugehörigen Medienelemente. Das ist sehr praktisch, wenn Sie ein Projekt zur Weiterbearbeitung an einen Kollegen schicken möchten.

Wählen Sie im Menü **Datei** einen der folgenden Befehle: Wählen Sie **Als Zip exportieren...**, um eine .zip-Datei zu erstellen, die gespeichert oder an andere Benutzer weitergegeben werden kann. Wählen Sie **Export für Mac/Windows**..., um eine Datei zu exportieren, die mit der Version für das jeweils andere Betriebssystem geöffnet werden kann.

![](_page_47_Picture_2.jpeg)

Projekt exportieren (für die Zusammenarbeit oder zur Archivierung)

# <span id="page-48-0"></span>**I Literaturverzeichnis**

Hochschulforum Digitalisierung (HFD). Online verfügbar unter https://hochschulforumdigitalisierung.de Abruf: 23.01.2019.

Handke, Jürgen (2017): Hochschullehre Digital. Leitfaden für eine moderne und mediengerechte Lehre, Tectum Verlag Baden-Baden, 2. Auflage, ISBN 9783828840140.

Jade Hochschule (2018). Strategie für Studium und Lehre (2018-2022). Online verfügbar unter https://www.jade‐hs.de/fileadmin/gemeinsame\_dokumente/sonstiges/Strate‐ gie\_f%C3%BCr\_Studium\_und\_Lehre.pdf Abruf: 13.02.2019.

Kerres, M. (2012). Mediendidaktik: Konzeption und Entwicklung mediengestützter Lernangebote. München: Oldenbourg.

Kerres, M.(2012). Mediendidaktik: Konzeption und Entwicklung mediengestützter Lernangebote. Oldenbourg.

Kopp, B. & Mandl, H. (2011). Blended Learning: Forschungsfragen und Perspekti-ven. In P. Klimsa & L. J. Issing (Hrsg.), Online-Lernen: Handbuch für Wissenschaft und Praxis (2. Aufl., S. 139–150). München: Oldenbourg.

Niegemann, H. M., Hessel, S., Deimann, M., Hochscheid-Mauel, D., Aslanski, K. & Kreuzberger, G. (2004). Kompendium E-Learning (1. Aufl.). Berlin; New York: Springer.

Wannemacher et al. 2016(o. J.).

#### **Weitere Literatur**

Klimsa, P. & Issing, L.J. (Hrsg.). (2011). Online-Lernen: Handbuch für Wissenschaft und Praxis (2. Aufl.). München: Oldenbourg.

# <span id="page-49-0"></span>II Abbildungsverzeichnis

![](_page_49_Picture_28.jpeg)

![](_page_50_Picture_12.jpeg)

# <span id="page-51-0"></span>**III Medienverzeichnis**

![](_page_51_Picture_33.jpeg)